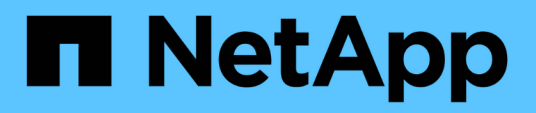

### **Stellen Sie SQL Server-Ressourcen wieder her**

SnapCenter Software 4.8

NetApp January 18, 2024

This PDF was generated from https://docs.netapp.com/de-de/snapcenter-48/protectscsql/reference\_restore\_sql\_server\_resources.html on January 18, 2024. Always check docs.netapp.com for the latest.

# **Inhalt**

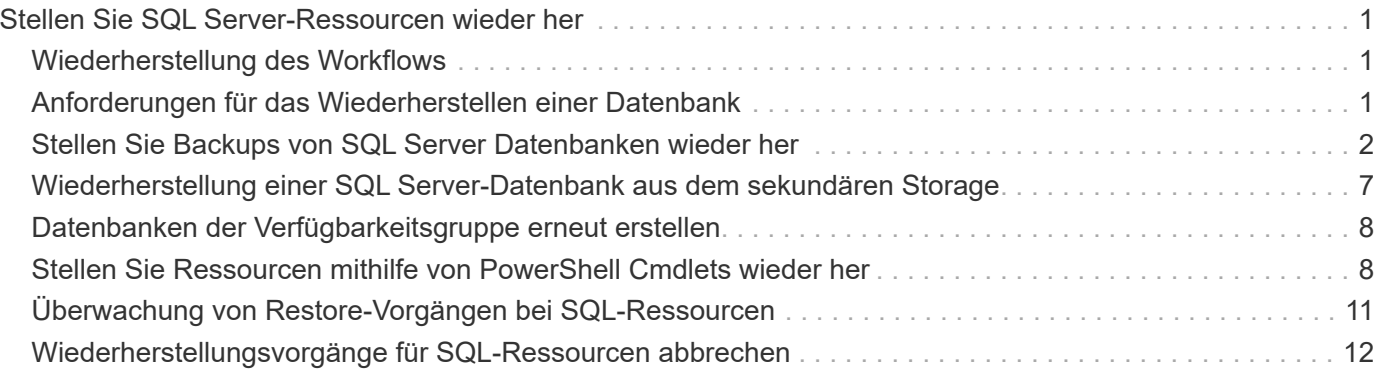

## <span id="page-2-0"></span>**Stellen Sie SQL Server-Ressourcen wieder her**

### <span id="page-2-1"></span>**Wiederherstellung des Workflows**

Sie können SnapCenter verwenden, um SQL Server Datenbanken wiederherzustellen, indem Sie die Daten von einem oder mehreren Backups auf Ihr aktives File-System wiederherstellen und dann die Datenbank wiederherstellen. Sie können auch Datenbanken wiederherstellen, die sich in Verfügbarkeitsgruppen befinden, und dann die wiederhergestellten Datenbanken der Verfügbarkeitsgruppe hinzufügen. Vor dem Wiederherstellen einer SQL Server-Datenbank müssen Sie mehrere vorbereitende Aufgaben ausführen.

Im folgenden Workflow wird die Reihenfolge angezeigt, in der Sie die Datenbankwiederherstellungen durchführen müssen:

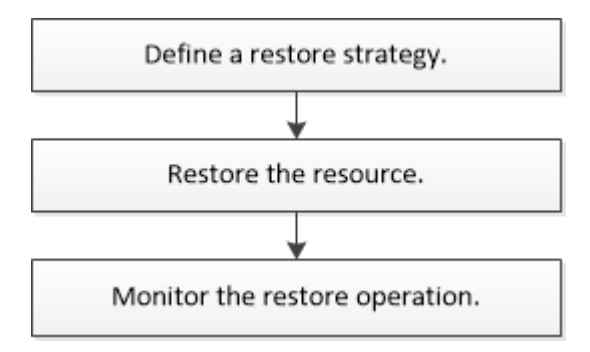

Außerdem können Sie PowerShell Cmdlets manuell oder in Skripten verwenden, um Backup, Wiederherstellung, Wiederherstellung, Verifizierung und Klonvorgänge durchzuführen. Ausführliche Informationen zu PowerShell Cmdlets finden Sie in der Hilfe zu SnapCenter Cmdlet oder in der ["SnapCenter](https://library.netapp.com/ecm/ecm_download_file/ECMLP2874310) [Software 4.4 Cmdlet Referenzhandbuch"](https://library.netapp.com/ecm/ecm_download_file/ECMLP2874310)

#### **Weitere Informationen**

["Wiederherstellung einer SQL Server-Datenbank aus dem sekundären Storage"](#page-8-0)

["Stellen Sie Ressourcen mithilfe von PowerShell cmdlets wieder her"](#page-9-1)

["Der Wiederherstellungsvorgang kann unter Windows 2008 R2 fehlschlagen"](https://kb.netapp.com/Advice_and_Troubleshooting/Data_Protection_and_Security/SnapCenter/Restore_operation_might_fail_on_Windows_2008_R2)

### <span id="page-2-2"></span>**Anforderungen für das Wiederherstellen einer Datenbank**

Bevor Sie eine SQL Server-Datenbank aus einem SnapCenter Plug-in für Microsoft SQL Server-Backup wiederherstellen, müssen Sie sicherstellen, dass mehrere Anforderungen erfüllt sind.

• Die Ziel-SQL Server-Instanz muss online sein und ausgeführt werden, bevor Sie eine Datenbank wiederherstellen können.

Dies gilt sowohl für Restore-Vorgänge bei der Benutzerdatenbank als auch für die Wiederherstellung von Systemdatenbanken.

- SnapCenter Vorgänge, die für die wiederherzustellende SQL Server Daten ausgeführt werden, müssen deaktiviert werden, einschließlich sämtlicher Jobs, die auf Remote Management- oder Remote Verifizierungs-Servern geplant sind.
- Wenn Systemdatenbanken nicht funktionsfähig sind, müssen Sie zuerst die Systemdatenbanken mithilfe eines SQL Server-Dienstprogramms neu erstellen.
- Wenn Sie das Plug-in installieren, stellen Sie sicher, dass Sie Berechtigungen für andere Rollen erteilen, um die Backups der Verfügbarkeitsgruppe (AG) wiederherzustellen.

Die Wiederherstellung der AG schlägt fehl, wenn eine der folgenden Bedingungen erfüllt ist:

- Wenn das Plug-in durch RBAC-Benutzer installiert wird und ein Administrator versucht, ein AG-Backup wiederherzustellen
- Wenn das Plug-in von einem Administrator installiert wird und ein RBAC-Benutzer versucht, ein AG-Backup wiederherzustellen
- Wenn Sie benutzerdefinierte Protokollverzeichnis-Backups auf einen alternativen Host wiederherstellen, müssen der SnapCenter Server und der Plug-in-Host dieselbe SnapCenter-Version installiert haben.
- Sie müssen Microsoft Hotfix, KB2887595, installiert haben. Die Microsoft Support Site enthält weitere Informationen über KB2887595.

["Microsoft Support-Artikel 2887595: Windows RT 8.1, Windows 8.1 und Windows Server 2012 R2 Update](https://support.microsoft.com/kb/2887595) [Rollup: November 2013"](https://support.microsoft.com/kb/2887595)

- Sie müssen die Ressourcengruppen oder die Datenbank gesichert haben.
- Wenn Sie Snapshot Kopien in einen Spiegel oder Vault replizieren, muss dem SnapCenter Administrator die Storage Virtual Machines (SVMs) sowohl für die Quell-Volumes als auch die Ziel-Volumes zugewiesen haben.

Informationen darüber, wie Administratoren Benutzern Ressourcen zuweisen, finden Sie in den SnapCenter Installationsinformationen.

- Alle Backup- und Klonjobs müssen vor der Wiederherstellung der Datenbank angehalten werden.
- Wenn sich die Datenbankgröße in Terabyte (TB) befindet, kann der Restore-Vorgang einen Timeout durchführen.

Sie müssen den Wert des RESTTimeout-Parameters von SnapCenter Server auf 20000000 ms erhöhen, indem Sie den folgenden Befehl ausführen: Set-SmConfigSettings -Agent -configSettings @{"RESTTimeout" = "20000000"}. Je nach Größe der Datenbank kann der Zeitüberschreitungswert geändert werden, und der Maximalwert, den Sie einstellen können, beträgt 86400000 ms.

Wenn Sie wiederherstellen möchten, während die Datenbanken online sind, sollte die Option Online-Wiederherstellung auf der Seite Wiederherstellen aktiviert sein.

### <span id="page-3-0"></span>**Stellen Sie Backups von SQL Server Datenbanken wieder her**

Sie können SnapCenter verwenden, um gesicherte SQL Server-Datenbanken wiederherzustellen. Die Wiederherstellung der Datenbank ist ein mehrphasiger Prozess, der alle Daten- und Protokollseiten von einem bestimmten SQL Server-Backup in eine angegebene Datenbank kopiert.

#### **Über diese Aufgabe**

• Sie können die gesicherten SQL Server Datenbanken auf einer anderen SQL Server-Instanz auf demselben Host wiederherstellen, auf dem das Backup erstellt wurde.

Sie können SnapCenter verwenden, um die gesicherten SQL Server Datenbanken auf einem anderen Pfad wiederherzustellen, sodass Sie keine Produktionsversion ersetzen.

- SnapCenter kann Datenbanken in einem Windows Cluster wiederherstellen, ohne die SQL Server Cluster-Gruppe offline zu schalten.
- Wenn ein Cluster ausfällt (ein Vorgang zum Verschieben der Cluster-Gruppe) während eines Wiederherstellungsvorgangs auftritt (z. B. wenn der Node, der die Ressourcen besitzt, ausfällt), müssen Sie die Verbindung zur SQL Server Instanz wiederherstellen und dann den Wiederherstellungsvorgang neu starten.
- Sie können die Datenbank nicht wiederherstellen, wenn die Benutzer oder die SQL Server Agent-Jobs auf die Datenbank zugreifen.
- Systemdatenbanken können nicht auf einem alternativen Pfad wiederhergestellt werden.
- DER SCRIPTS PATH wird mit dem PredefinedWindowsScriptDirectory-Schlüssel definiert, der sich in der SMCoreServiceHost.exe.Config-Datei des Plug-in-Hosts befindet.

Bei Bedarf können Sie diesen Pfad ändern und den SMCore Service neu starten. Es wird empfohlen, den Standardpfad für die Sicherheit zu verwenden.

Der Wert des Schlüssels kann von Swagger über die API angezeigt werden: API /4.7/configsettings

Sie können die GET API verwenden, um den Wert der Taste anzuzeigen. SET-API wird nicht unterstützt.

• Die meisten Felder auf den Seiten des Assistenten Wiederherstellen sind selbsterklärend. In den folgenden Informationen werden die Felder beschrieben, für die Sie möglicherweise eine Anleitung benötigen.

#### **Schritte**

- 1. Klicken Sie im linken Navigationsbereich auf **Ressourcen** und wählen Sie dann das entsprechende Plugin aus der Liste aus.
- 2. Wählen Sie auf der Seite Ressourcen die Option **Datenbank** oder **Ressourcengruppe** aus der Liste **Ansicht** aus.
- 3. Wählen Sie die Datenbank oder die Ressourcengruppe aus der Liste aus.

Die Topologieseite wird angezeigt.

- 4. Wählen Sie aus der Ansicht Kopien verwalten im Speichersystem **Backups** aus.
- 5.

Wählen Sie das Backup aus der Tabelle aus, und klicken Sie dann auf das **Sta**Symbol.

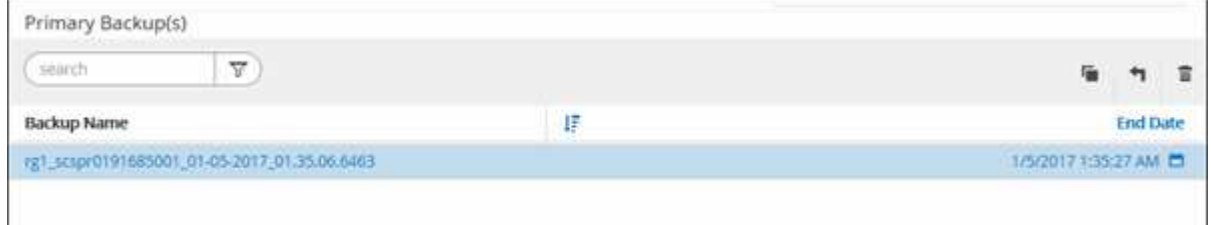

6. Wählen Sie auf der Seite "Bereich wiederherstellen" eine der folgenden Optionen aus:

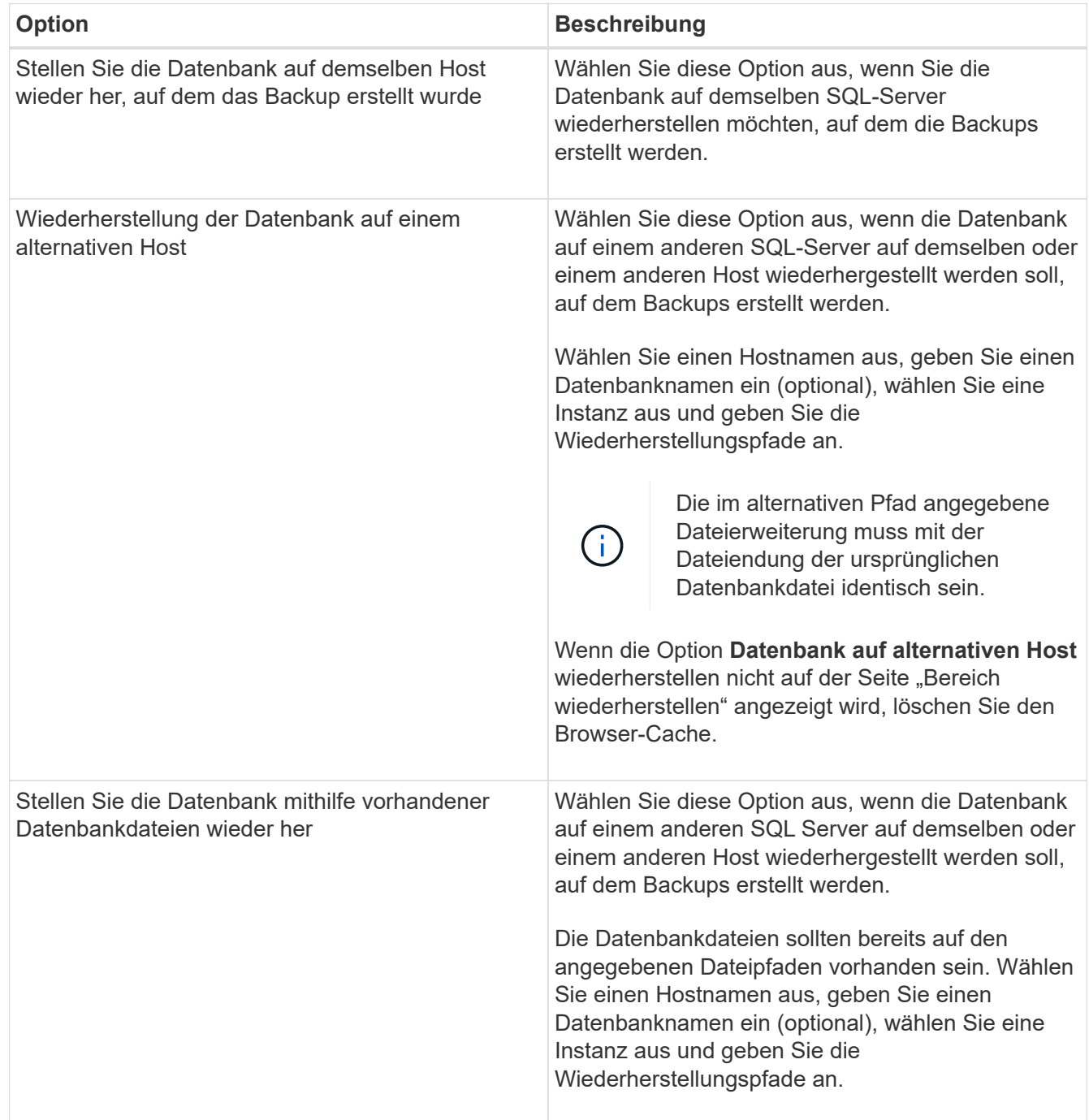

7. Wählen Sie auf der Seite "Recovery Scope" eine der folgenden Optionen aus:

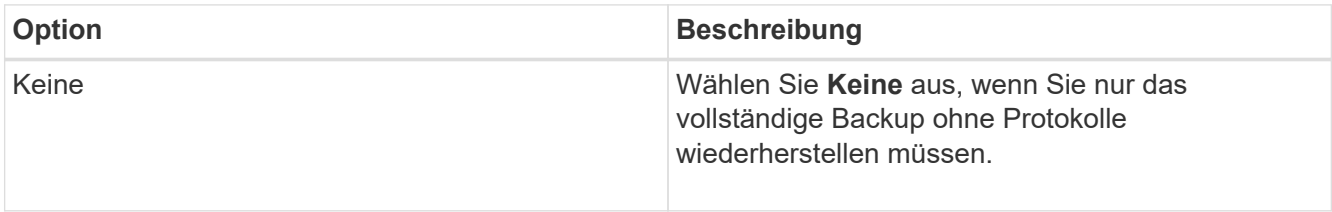

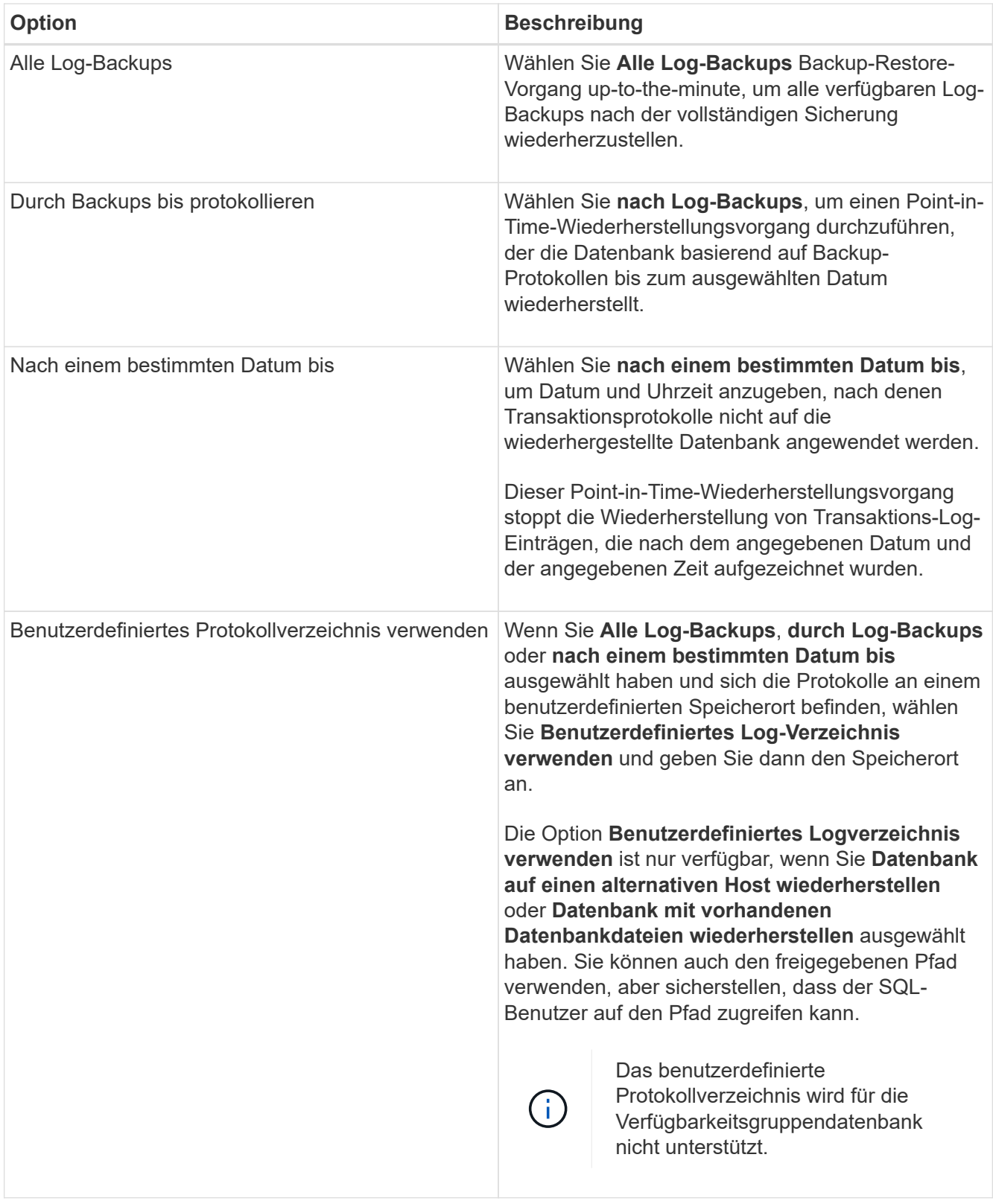

- 8. Führen Sie auf der Seite Pre Ops die folgenden Schritte aus:
	- a. Wählen Sie auf der Seite Optionen vor der Wiederherstellung eine der folgenden Optionen aus:
		- Wählen Sie **Überschreiben Sie die Datenbank mit demselben Namen während der Wiederherstellung** aus, um die Datenbank mit dem gleichen Namen wiederherzustellen.
		- Wählen Sie **SQL-Datenbankreplikationseinstellungen beibehalten** aus, um die Datenbank

wiederherzustellen und die vorhandenen Replikationseinstellungen beizubehalten.

- Wählen Sie **Sicherung des Transaktionsprotokolls vor der Wiederherstellung** aus, um ein Transaktionsprotokoll zu erstellen, bevor der Wiederherstellungsvorgang beginnt.
- Wählen Sie **Wiederherstellen, wenn die Sicherung des Transaktionsprotokolls vor der Wiederherstellung fehlschlägt** aus, um den Wiederherstellungsvorgang abzubrechen, wenn die Sicherung des Transaktionsprotokolls fehlschlägt.
- b. Geben Sie optionale Skripte an, die ausgeführt werden sollen, bevor Sie einen Wiederherstellungsauftrag ausführen.

Beispielsweise können Sie ein Skript ausführen, um SNMP-Traps zu aktualisieren, Warnmeldungen zu automatisieren, Protokolle zu senden usw.

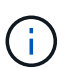

Der Pfad für Prescripts oder Postscripts darf keine Laufwerke oder Shares enthalten. Der Pfad sollte relativ zum SCRIPTS\_PATH sein.

- 9. Führen Sie auf der Seite "Post Ops" die folgenden Schritte aus:
	- a. Wählen Sie im Abschnitt Datenbank nach Abschluss der Wiederherstellung auswählen eine der folgenden Optionen aus:
		- Wählen Sie **Operational, aber nicht verfügbar für die Wiederherstellung weiterer Transaktionsprotokolle**, wenn Sie jetzt alle notwendigen Backups wiederherstellen.

Dies ist das Standardverhalten, das die Datenbank durch ein Rollback der nicht gesicherten Transaktionen einsatzbereit macht. Sie können erst dann weitere Transaktionsprotokolle wiederherstellen, wenn Sie ein Backup erstellen.

▪ Wählen Sie **nicht betriebsbereit, aber verfügbar für die Wiederherstellung weiterer Transaktionsprotokolle**, um die Datenbank nicht betriebsbereit zu lassen, ohne die nicht gesicherten Transaktionen zurückzurollen.

Zusätzliche Transaktions-Logs können wiederhergestellt werden. Sie können die Datenbank erst verwenden, wenn sie wiederhergestellt ist.

▪ Wählen Sie **schreibgeschützter Modus, der zur Wiederherstellung weiterer Transaktionsprotokolle** verfügbar ist, um die Datenbank im schreibgeschützten Modus zu belassen.

Mit dieser Option werden nicht gesicherte Transaktionen rückgängig gemacht, die nicht rückgängig gemachte Aktionen werden jedoch in einer Standby-Datei gespeichert, sodass Recovery-Effekte rückgängig gemacht werden können.

Wenn die Option "Verzeichnis aufheben" aktiviert ist, werden mehr Transaktionsprotokolle wiederhergestellt. Wenn der Wiederherstellungsvorgang für das Transaktionsprotokoll nicht erfolgreich ist, können die Änderungen zurückgesetzt werden. Die SQL Server-Dokumentation enthält weitere Informationen.

b. Geben Sie optionale Skripts an, die ausgeführt werden sollen, nachdem ein Wiederherstellungsauftrag ausgeführt wurde.

Beispielsweise können Sie ein Skript ausführen, um SNMP-Traps zu aktualisieren, Warnmeldungen zu automatisieren, Protokolle zu senden usw.

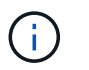

Der Pfad für Prescripts oder Postscripts darf keine Laufwerke oder Shares enthalten. Der Pfad sollte relativ zum SCRIPTS\_PATH sein.

10. Wählen Sie auf der Benachrichtigungsseite aus der Dropdown-Liste **E-Mail-Präferenz** die Szenarien aus, in denen Sie die E-Mails versenden möchten.

Außerdem müssen Sie die E-Mail-Adressen für Absender und Empfänger sowie den Betreff der E-Mail angeben.

- 11. Überprüfen Sie die Zusammenfassung und klicken Sie dann auf **Fertig stellen**.
- 12. Überwachen Sie den Wiederherstellungsprozess mithilfe der Seite **Monitor** > **Jobs**.

#### **Weitere Informationen**

["Stellen Sie Ressourcen mithilfe von PowerShell cmdlets wieder her"](#page-9-1)

["Wiederherstellung einer SQL Server-Datenbank aus dem sekundären Storage"](#page-8-0)

### <span id="page-8-0"></span>**Wiederherstellung einer SQL Server-Datenbank aus dem sekundären Storage**

Sie können die gesicherten SQL Server Datenbanken von den physischen LUNs (RDM, iSCSI oder FCP) auf einem sekundären Speichersystem wiederherstellen. Die Funktion "Restore" ist ein mehrphasiger Prozess, bei dem alle Daten und Protokollseiten von einem bestimmten SQL Server Backup im sekundären Storage-System in eine angegebene Datenbank kopiert werden.

#### **Was Sie brauchen**

- Sie müssen die Snapshot Kopien vom primären zum sekundären Storage-System replizieren.
- Sie müssen sicherstellen, dass der SnapCenter-Server und der Plug-in-Host eine Verbindung zum sekundären Speichersystem herstellen können.
- Die meisten Felder auf den Seiten des Assistenten Wiederherstellen werden im grundlegenden Wiederherstellungsprozess erläutert. In den folgenden Informationen werden einige der Felder beschrieben, für die Sie möglicherweise eine Anleitung benötigen.

#### **Schritte**

- 1. Klicken Sie im linken Navigationsbereich auf **Ressourcen** und wählen Sie dann **SnapCenter-Plug-in für SQL Server** aus der Liste aus.
- 2. Wählen Sie auf der Seite Ressourcen in der Dropdown-Liste **Ansicht** die Option **Datenbank** oder **Ressourcengruppe** aus.
- 3. Wählen Sie die Datenbank oder Ressourcengruppe aus.

Die Topologieseite für die Datenbank- oder Ressourcengruppe wird angezeigt.

- 4. Wählen Sie im Abschnitt Kopien verwalten aus dem sekundären Speichersystem (gespiegelt oder Tresor) **Backups** aus.
- 5.

Wählen Sie das Backup aus der Liste aus, und klicken Sie dann auf

- 6. Wählen Sie auf der Seite Standort das Zielvolume für die Wiederherstellung der ausgewählten Ressource aus.
- 7. Schließen Sie den Wiederherstellungs-Assistenten ab, überprüfen Sie die Zusammenfassung und klicken Sie dann auf **Fertig stellen**.

Wenn Sie eine Datenbank auf einem anderen Pfad wiederherstellen, der von anderen Datenbanken gemeinsam genutzt wird, sollten Sie eine vollständige Backup- und Backup-Verifizierung durchführen, um zu bestätigen, dass Ihre wiederhergestellte Datenbank frei von Beschädigungen auf physischer Ebene ist.

### <span id="page-9-0"></span>**Datenbanken der Verfügbarkeitsgruppe erneut erstellen**

Erneutes Seeding ist eine Option zur Wiederherstellung von Datenbanken der Availability Group (AG). Sollte die Synchronisierung einer sekundären Datenbank mit der primären Datenbank in einer AG nicht mehr synchronisiert werden, können Sie die sekundäre Datenbank erneut speichern.

#### **Was Sie brauchen**

- Sie müssen ein Backup der sekundären AG-Datenbank erstellt haben, die Sie wiederherstellen möchten.
- Der SnapCenter-Server und der Plug-in-Host müssen dieselbe SnapCenter-Version installiert haben.

#### **Über diese Aufgabe**

- Ein erneutes Seeding von primären Datenbanken kann nicht durchgeführt werden.
- Ein erneutes Seeding kann nicht ausgeführt werden, wenn die Datenbank des Replikats aus der Verfügbarkeitsgruppe entfernt wird. Wenn das Replikat entfernt wird, schlägt der erneute Seeding fehl.
- Während Sie den Vorgang für erneutes Seeding in der Datenbank der SQL Availability Group ausführen, sollten Sie keine Protokoll-Backups auf den Replikatdatenbanken dieser Availability Group-Datenbank auslösen. Wenn Sie während des erneuten Seeding-Vorgangs Protokollsicherungen auslösen, schlägt der Vorgang des erneuten Seeding mit der Spiegeldatenbank fehl. "Database Name" verfügt über unzureichende Transaktions-Log-Daten, um die Backup-Kette der Hauptdatenbank-Fehlermeldung zu erhalten.

#### **Schritte**

- 1. Klicken Sie im linken Navigationsbereich auf **Ressourcen** und wählen Sie dann **SnapCenter-Plug-in für SQL Server** aus der Liste aus.
- 2. Wählen Sie auf der Seite Ressourcen in der Liste **Ansicht** die Option **Datenbank** aus.
- 3. Wählen Sie die sekundäre AG-Datenbank aus der Liste aus.
- 4. Klicken Sie Auf **Erneut**.
- 5. Überwachen Sie den Fortschritt des Vorgangs, indem Sie auf **Monitor** > **Jobs** klicken.

### <span id="page-9-1"></span>**Stellen Sie Ressourcen mithilfe von PowerShell Cmdlets wieder her**

Zur Wiederherstellung eines Ressourcen-Backups gehört die Initiierung einer Verbindungssitzung mit dem SnapCenter-Server, die Auflistung der Backups und das Abrufen von Backup-Informationen sowie die Wiederherstellung eines Backups.

Sie müssen die PowerShell Umgebung vorbereitet haben, um die PowerShell Cmdlets auszuführen.

#### **Schritte**

1. Starten Sie eine Verbindungssitzung mit dem SnapCenter-Server für einen bestimmten Benutzer, indem Sie das Cmdlet "Open-SmConnection" verwenden.

```
Open-smconnection -SMSbaseurl https:\\snapctr.demo.netapp.com:8146/
```
2. Rufen Sie die Informationen zu einem oder mehreren Backups ab, die Sie wiederherstellen möchten, indem Sie die Cmdlets Get-SmBackup und Get-SmBackupReport verwenden.

In diesem Beispiel werden Informationen zu allen verfügbaren Backups angezeigt:

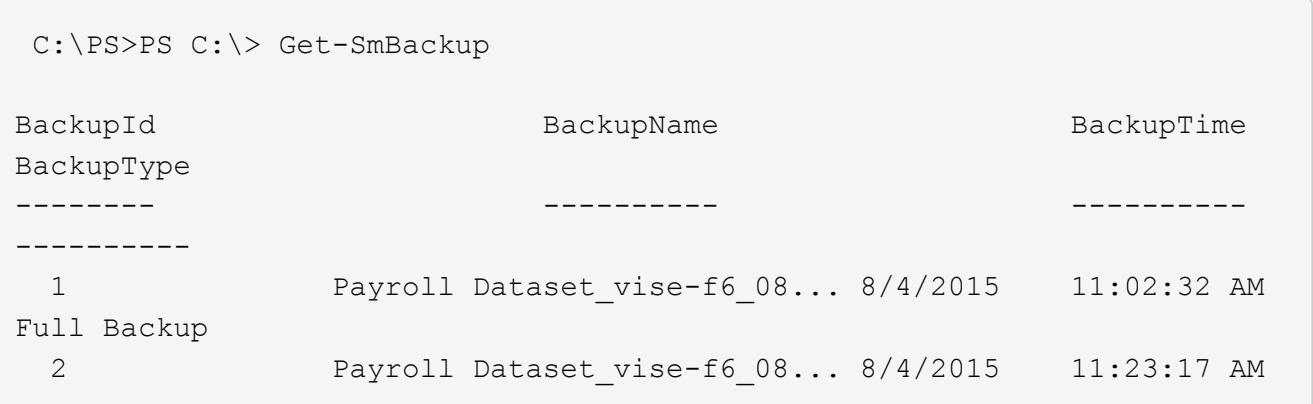

Dieses Beispiel zeigt detaillierte Informationen zum Backup vom 29. Januar 2015 bis 3. Februar 2015 an:

PS C:\> Get-SmBackupReport -FromDateTime "1/29/2015" -ToDateTime "2/3/2015"

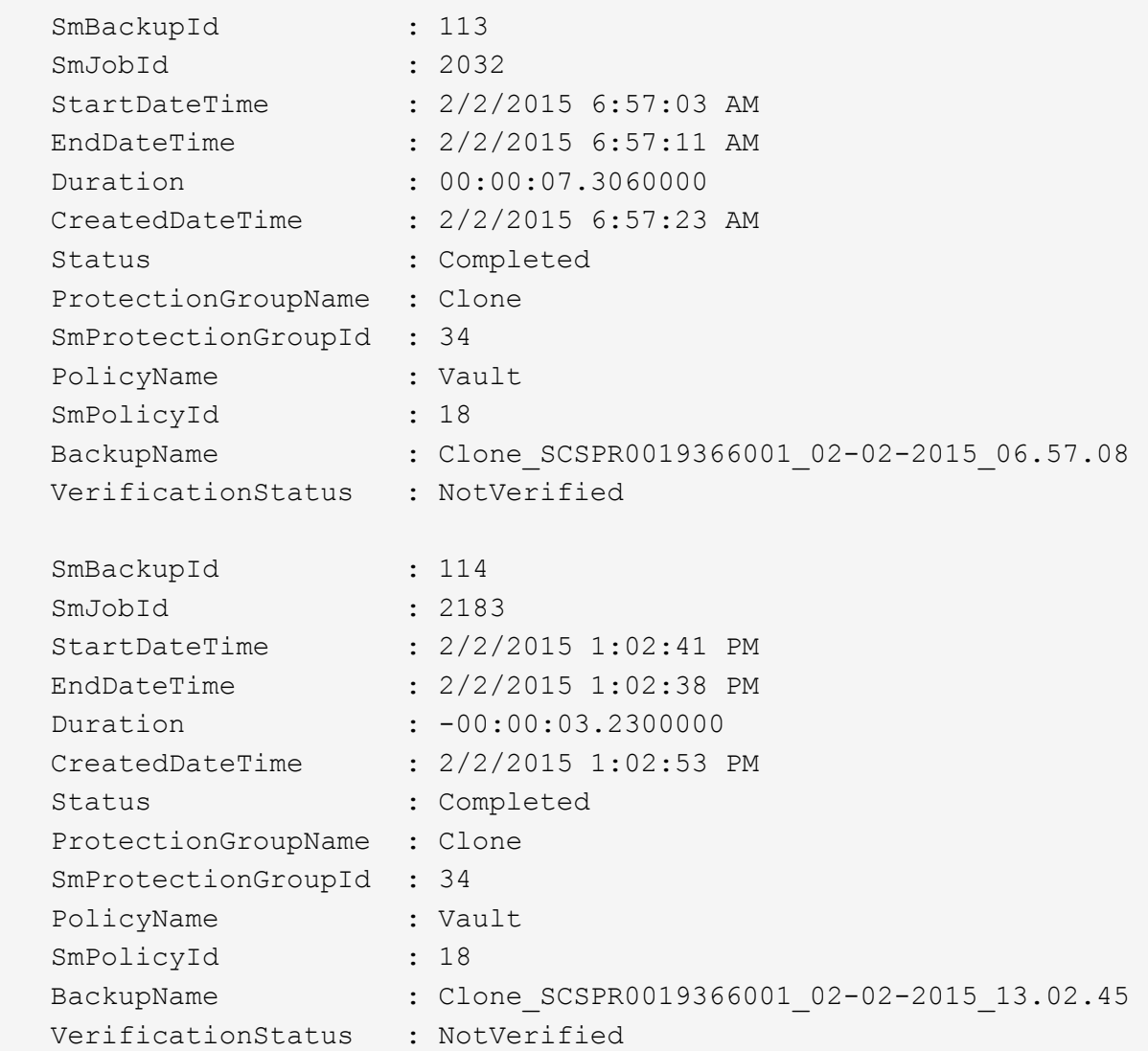

3. Stellen Sie Daten aus dem Backup mit dem Cmdlet "Restore-SmBackup" wieder her.

```
Restore-SmBackup -PluginCode 'DummyPlugin' -AppObjectId
'scc54.sccore.test.com\DummyPlugin\NTP\DB1' -BackupId 269
-Confirm:$false
output:
Name : Restore
'scc54.sccore.test.com\DummyPlugin\NTP\DB1'
Id : 2368
StartTime : 10/4/2016 11:22:02 PM
EndTime :
IsCancellable : False
IsRestartable : False
IsCompleted : False
IsVisible : True
IsScheduled : False
PercentageCompleted : 0
Description :
Status : Queued
Owner : \cdot :
Error :
Priority : None
Tasks : {}
ParentJobID : 0
EventId : 0
JobTypeId :
ApisJobKey :
ObjectId : 0
PluginCode : NONE
PluginName :
```
Die Informationen zu den Parametern, die mit dem Cmdlet und deren Beschreibungen verwendet werden können, können durch Ausführen von *get-Help Command\_Name* abgerufen werden. Alternativ können Sie auch auf die verweisen ["SnapCenter Software Cmdlet Referenzhandbuch"](https://library.netapp.com/ecm/ecm_download_file/ECMLP2885482).

### <span id="page-12-0"></span>**Überwachung von Restore-Vorgängen bei SQL-Ressourcen**

Sie können den Fortschritt der verschiedenen SnapCenter-Wiederherstellungen über die Seite Jobs überwachen. Sie können den Fortschritt eines Vorgangs überprüfen, um zu bestimmen, wann dieser abgeschlossen ist oder ob ein Problem vorliegt.

#### **Über diese Aufgabe**

Status nach der Wiederherstellung beschreiben die Bedingungen der Ressource nach einem Wiederherstellungsvorgang und alle weiteren Wiederherstellungsmaßnahmen, die Sie ergreifen können.

Die folgenden Symbole werden auf der Seite Aufträge angezeigt und geben den Status der Operation an:

- **C** In Bearbeitung
- Erfolgreich abgeschlossen
- **\*** Fehlgeschlagen
- Abgeschlossen mit Warnungen oder konnte aufgrund von Warnungen nicht gestartet werden
- 9 Warteschlange
- Storniert

#### **Schritte**

•

- 1. Klicken Sie im linken Navigationsbereich auf **Monitor**.
- 2. Klicken Sie auf der Seite Überwachen auf **Jobs**.
- 3. Führen Sie auf der Seite Jobs die folgenden Schritte aus:
	- a. Klicken Sie Auf So filtern Sie die Liste, damit nur Wiederherstellungsvorgänge aufgeführt werden.
	- b. Geben Sie das Start- und Enddatum an.
	- c. Wählen Sie aus der Dropdown-Liste **Typ** die Option **Restore** aus.
	- d. Wählen Sie aus der Dropdown-Liste **Status** den Wiederherstellungsstatus aus.
	- e. Klicken Sie auf **Anwenden**, um die Vorgänge anzuzeigen, die erfolgreich abgeschlossen wurden.
- 4. Wählen Sie den Wiederherstellungsauftrag aus, und klicken Sie dann auf **Details**, um die Jobdetails anzuzeigen.
- 5. Klicken Sie auf der Seite Jobdetails auf **Protokolle anzeigen**.

Die Schaltfläche **Protokolle anzeigen** zeigt die detaillierten Protokolle für den ausgewählten Vorgang an.

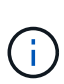

Nach der Volume-basierten Wiederherstellung werden die Backup-Metadaten aus dem SnapCenter-Repository gelöscht, die Backup-Katalogeinträge bleiben aber im SAP HANA-Katalog. Der Status des Wiederherstellungsjobs wird angezeigt v, Sie sollten auf Jobdetails klicken, um das Warnzeichen einiger der untergeordneten Aufgaben anzuzeigen. Klicken Sie auf das Warnschild und löschen Sie die angezeigten Backup-Katalog-Einträge.

### <span id="page-13-0"></span>**Wiederherstellungsvorgänge für SQL-Ressourcen abbrechen**

Sie können Wiederherstellungsaufträge abbrechen, die in die Warteschlange gestellt werden.

Sie sollten als SnapCenter-Administrator oder -Auftragseigentümer angemeldet sein, um Wiederherstellungsvorgänge abzubrechen.

#### **Über diese Aufgabe**

- Sie können einen Wiederherstellungsvorgang in der Warteschlange entweder über die Seite **Monitor** oder über den Bereich **Aktivität** abbrechen.
- Sie können einen laufenden Wiederherstellungsvorgang nicht abbrechen.
- Sie können die SnapCenter GUI, PowerShell Commandlets oder CLI-Befehle verwenden, um die in der Warteschlange befindlichen Wiederherstellungsvorgänge abzubrechen.
- Die Schaltfläche **Job abbrechen** ist für Wiederherstellungsvorgänge deaktiviert, die nicht abgebrochen werden können.
- Wenn Sie **Alle Mitglieder dieser Rolle sehen und auf anderen Mitgliedsobjekten** auf der Seite Benutzer\Gruppen arbeiten können, während Sie eine Rolle erstellen, können Sie die in der Warteschlange befindlichen Wiederherstellungsvorgänge anderer Mitglieder abbrechen, während Sie diese Rolle verwenden.

#### **Schritt**

Führen Sie eine der folgenden Aktionen aus:

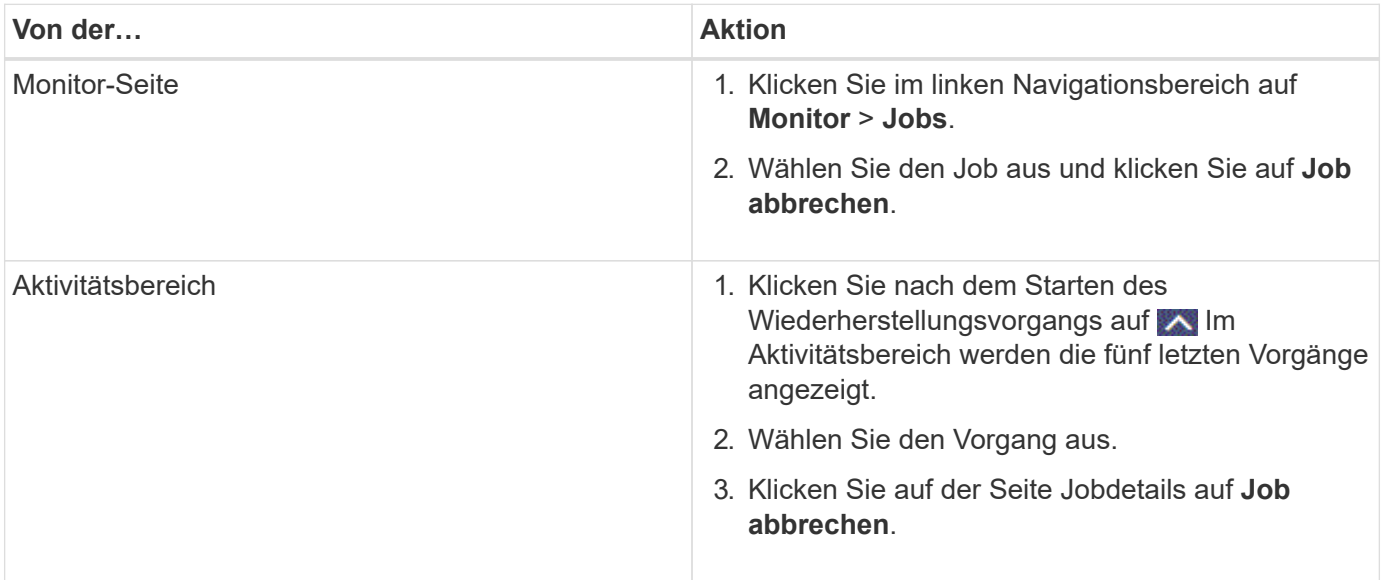

#### **Copyright-Informationen**

Copyright © 2024 NetApp. Alle Rechte vorbehalten. Gedruckt in den USA. Dieses urheberrechtlich geschützte Dokument darf ohne die vorherige schriftliche Genehmigung des Urheberrechtsinhabers in keiner Form und durch keine Mittel – weder grafische noch elektronische oder mechanische, einschließlich Fotokopieren, Aufnehmen oder Speichern in einem elektronischen Abrufsystem – auch nicht in Teilen, vervielfältigt werden.

Software, die von urheberrechtlich geschütztem NetApp Material abgeleitet wird, unterliegt der folgenden Lizenz und dem folgenden Haftungsausschluss:

DIE VORLIEGENDE SOFTWARE WIRD IN DER VORLIEGENDEN FORM VON NETAPP ZUR VERFÜGUNG GESTELLT, D. H. OHNE JEGLICHE EXPLIZITE ODER IMPLIZITE GEWÄHRLEISTUNG, EINSCHLIESSLICH, JEDOCH NICHT BESCHRÄNKT AUF DIE STILLSCHWEIGENDE GEWÄHRLEISTUNG DER MARKTGÄNGIGKEIT UND EIGNUNG FÜR EINEN BESTIMMTEN ZWECK, DIE HIERMIT AUSGESCHLOSSEN WERDEN. NETAPP ÜBERNIMMT KEINERLEI HAFTUNG FÜR DIREKTE, INDIREKTE, ZUFÄLLIGE, BESONDERE, BEISPIELHAFTE SCHÄDEN ODER FOLGESCHÄDEN (EINSCHLIESSLICH, JEDOCH NICHT BESCHRÄNKT AUF DIE BESCHAFFUNG VON ERSATZWAREN ODER -DIENSTLEISTUNGEN, NUTZUNGS-, DATEN- ODER GEWINNVERLUSTE ODER UNTERBRECHUNG DES GESCHÄFTSBETRIEBS), UNABHÄNGIG DAVON, WIE SIE VERURSACHT WURDEN UND AUF WELCHER HAFTUNGSTHEORIE SIE BERUHEN, OB AUS VERTRAGLICH FESTGELEGTER HAFTUNG, VERSCHULDENSUNABHÄNGIGER HAFTUNG ODER DELIKTSHAFTUNG (EINSCHLIESSLICH FAHRLÄSSIGKEIT ODER AUF ANDEREM WEGE), DIE IN IRGENDEINER WEISE AUS DER NUTZUNG DIESER SOFTWARE RESULTIEREN, SELBST WENN AUF DIE MÖGLICHKEIT DERARTIGER SCHÄDEN HINGEWIESEN WURDE.

NetApp behält sich das Recht vor, die hierin beschriebenen Produkte jederzeit und ohne Vorankündigung zu ändern. NetApp übernimmt keine Verantwortung oder Haftung, die sich aus der Verwendung der hier beschriebenen Produkte ergibt, es sei denn, NetApp hat dem ausdrücklich in schriftlicher Form zugestimmt. Die Verwendung oder der Erwerb dieses Produkts stellt keine Lizenzierung im Rahmen eines Patentrechts, Markenrechts oder eines anderen Rechts an geistigem Eigentum von NetApp dar.

Das in diesem Dokument beschriebene Produkt kann durch ein oder mehrere US-amerikanische Patente, ausländische Patente oder anhängige Patentanmeldungen geschützt sein.

ERLÄUTERUNG ZU "RESTRICTED RIGHTS": Nutzung, Vervielfältigung oder Offenlegung durch die US-Regierung unterliegt den Einschränkungen gemäß Unterabschnitt (b)(3) der Klausel "Rights in Technical Data – Noncommercial Items" in DFARS 252.227-7013 (Februar 2014) und FAR 52.227-19 (Dezember 2007).

Die hierin enthaltenen Daten beziehen sich auf ein kommerzielles Produkt und/oder einen kommerziellen Service (wie in FAR 2.101 definiert) und sind Eigentum von NetApp, Inc. Alle technischen Daten und die Computersoftware von NetApp, die unter diesem Vertrag bereitgestellt werden, sind gewerblicher Natur und wurden ausschließlich unter Verwendung privater Mittel entwickelt. Die US-Regierung besitzt eine nicht ausschließliche, nicht übertragbare, nicht unterlizenzierbare, weltweite, limitierte unwiderrufliche Lizenz zur Nutzung der Daten nur in Verbindung mit und zur Unterstützung des Vertrags der US-Regierung, unter dem die Daten bereitgestellt wurden. Sofern in den vorliegenden Bedingungen nicht anders angegeben, dürfen die Daten ohne vorherige schriftliche Genehmigung von NetApp, Inc. nicht verwendet, offengelegt, vervielfältigt, geändert, aufgeführt oder angezeigt werden. Die Lizenzrechte der US-Regierung für das US-Verteidigungsministerium sind auf die in DFARS-Klausel 252.227-7015(b) (Februar 2014) genannten Rechte beschränkt.

#### **Markeninformationen**

NETAPP, das NETAPP Logo und die unter [http://www.netapp.com/TM](http://www.netapp.com/TM\) aufgeführten Marken sind Marken von NetApp, Inc. Andere Firmen und Produktnamen können Marken der jeweiligen Eigentümer sein.